## 弥生販売 14 プロフェッショナル バックアップファイル復元方法

## 【手順】

弥生販売 14 プロフェッショナルを起動します。

1. [ファイル]メニューの[バックアップファイルの復元]をクリックします。

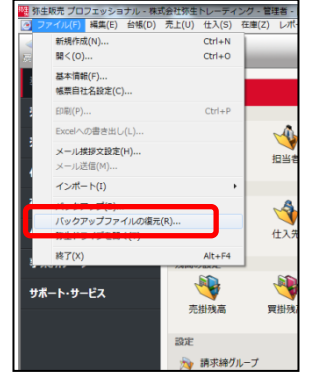

2. 参照ボタンをクリックし、リムーバブルディスクに入っている復元したいデータを選択してくださ

い。

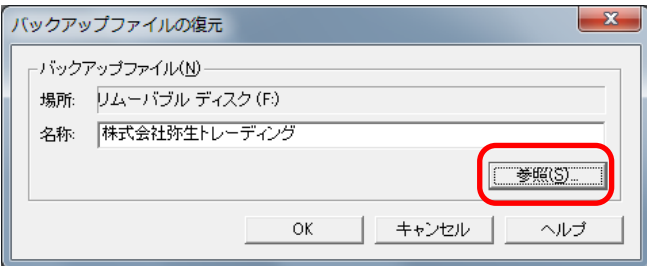

3. 復元するバックアップファイル情報と SQL Server のバージョンが表示されます。

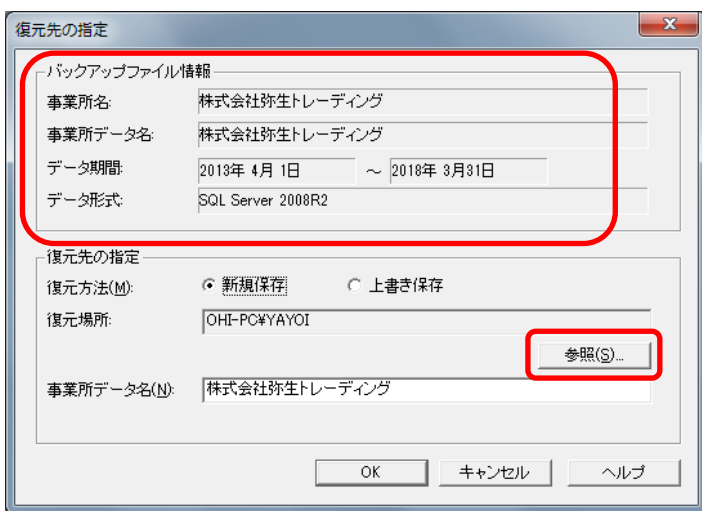

4. 参照ボタンをクリックし、保存先のサーバーを設定します。[OK]ボタンをクリックします。

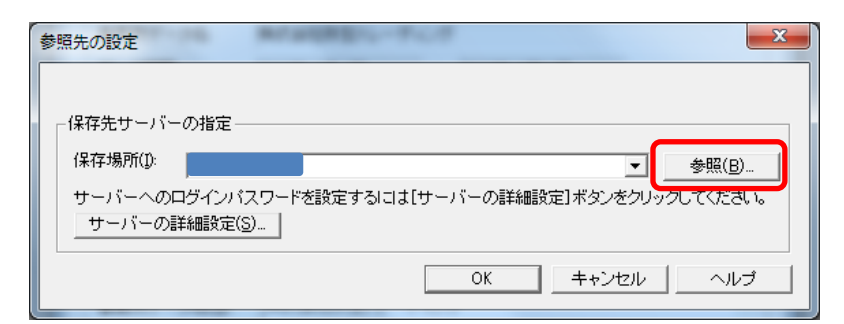

5. [新規保存]にチェックをいれて、[OK]ボタンをクリックします。

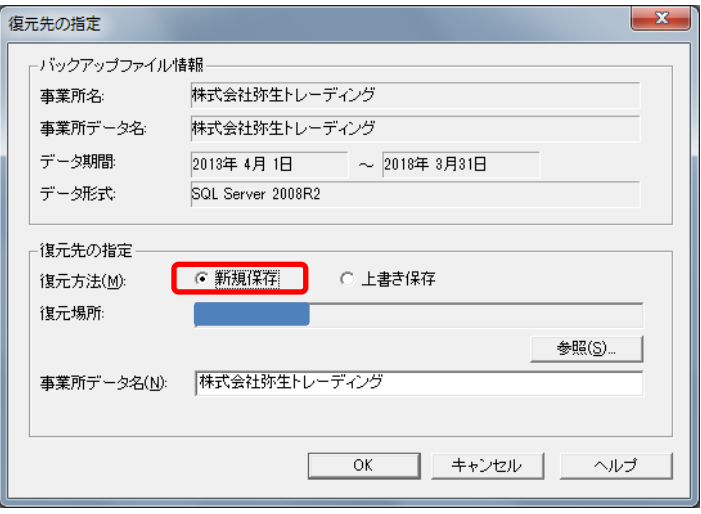

6. バックアップファイルが完了したら、タイトルバーで事業所名を確認してください。

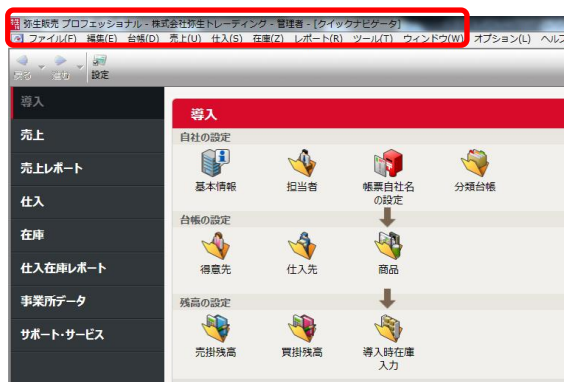

## 【注意事項】

バックアップファイルはバックアップ元の SQL Server のバージョンより古いバージョンの SQL Server には復元できません。

製品操作に関する詳しいお問い合わせは弥生カスタマーセンターへお問い合わせください 050-3388-1001 [受付時間:9:30~12:00/13:00~17:30]